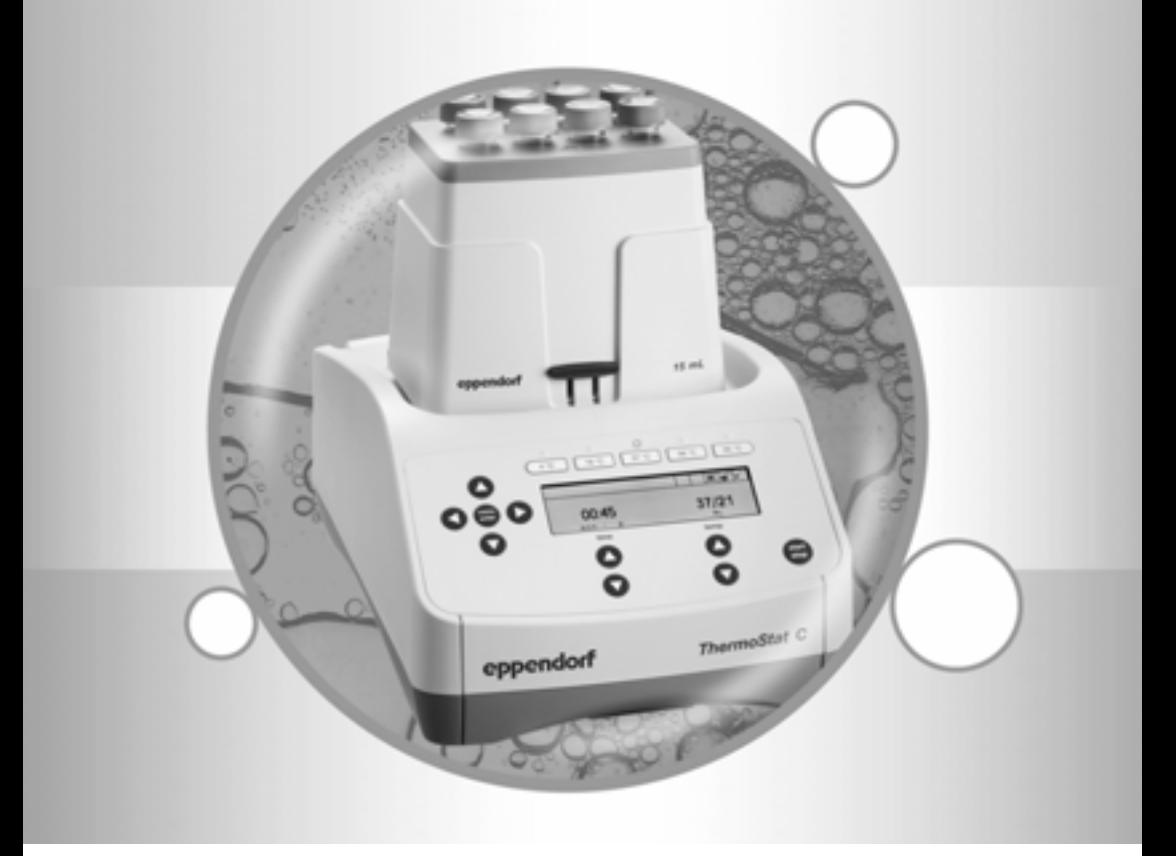

# Eppendorf ThermoStat C

Operating manual

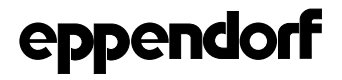

Copyright ©2013 Eppendorf AG, Hamburg, Germany. No part of this publication may be reproduced without the prior permission of the copyright owner.

eppendorf, Eppendorf Thermomixer and Eppendorf ThermoTop are registered trademarks of Eppendorf AG, Hamburg, Germany.

*condens.protect* is a trademark of Eppendorf AG, Hamburg, Germany.

Trademarks are not marked in all cases with ™ or  $^{\circledR}$  in this manual.

Operating manual . . . . . . . . . . . . . . . . . . . . . . . . . . . . . . . . . . . . . . . . . . . . . . . . . . . . . . . . . . . 3

Program data form . . . . . . . . . . . . . . . . . . . . . . . . . . . . . . . . . . . . . . . . . . . . . . . . . . . . . . . . 200

5383 900.010-01/012013

### **Table of contents**

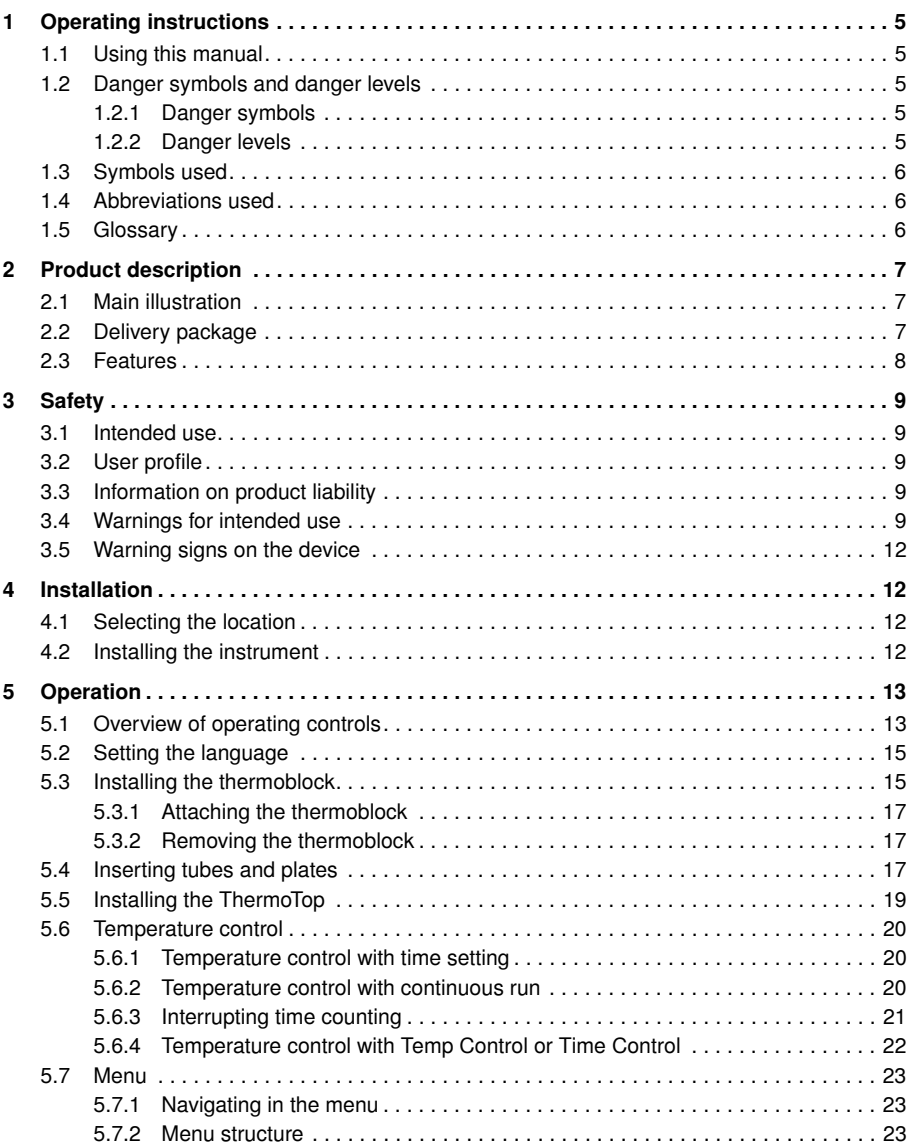

Operating manual **Operating manual**

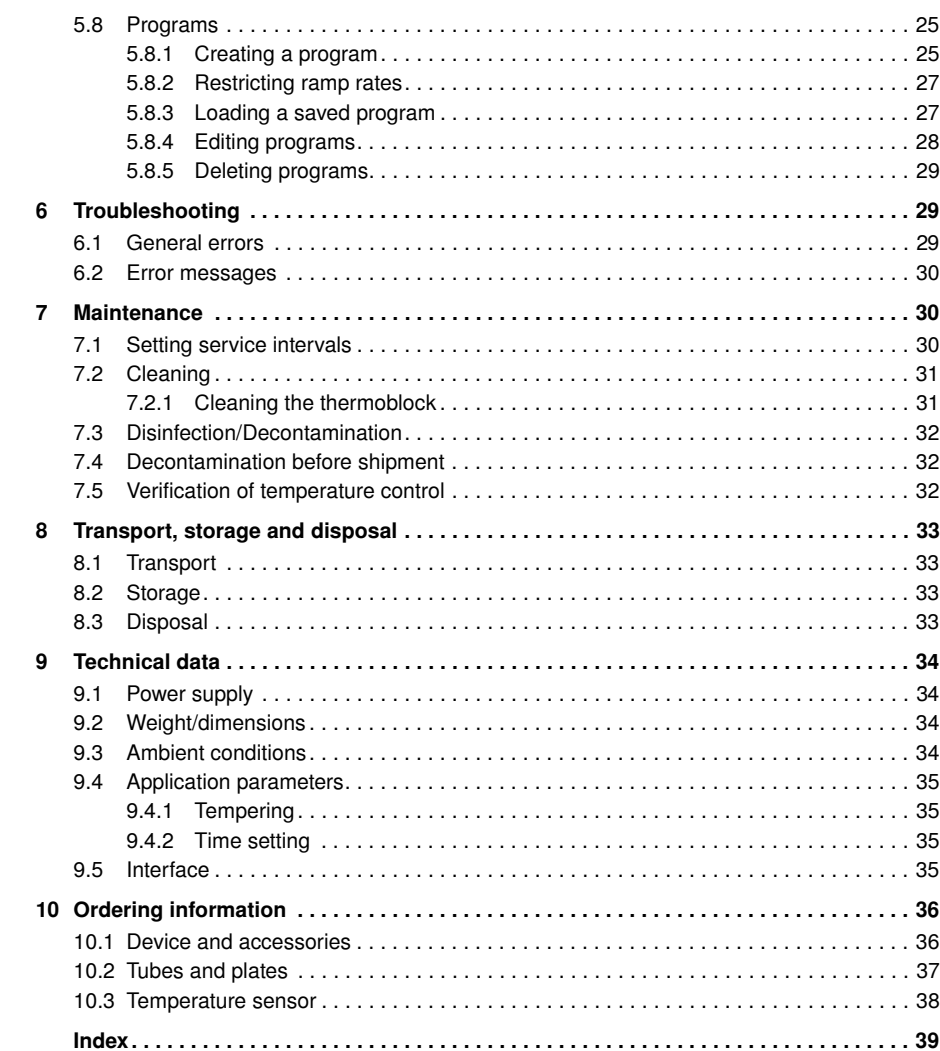

#### 1 Operating instructions

#### 1.1 Using this manual

- $\blacktriangleright$  Read this operating manual completely before using the device for the first time. Please also note the operating instructions for the accessories, if applicable.
- This operating manual is part of the product. Thus, it must always be easily accessible.
- Enclose this operating manual when transferring the device to third parties.
- If this manual is lost, please request another one. For the current version, please refer to our webpage www.eppendorf.com/worldwide (international) or www.eppendorfna.com (North America).

#### 1.2 Danger symbols and danger levels

The safety instructions in this manual appear with the following danger symbols and danger levels:

#### 1.2.1 Danger symbols

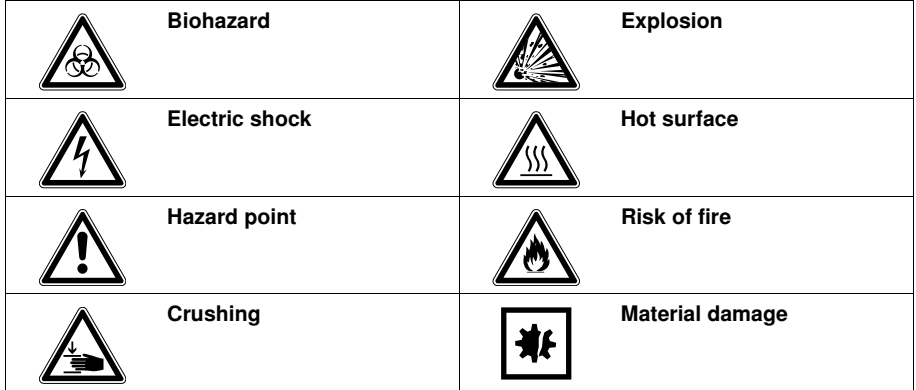

#### 1.2.2 Danger levels

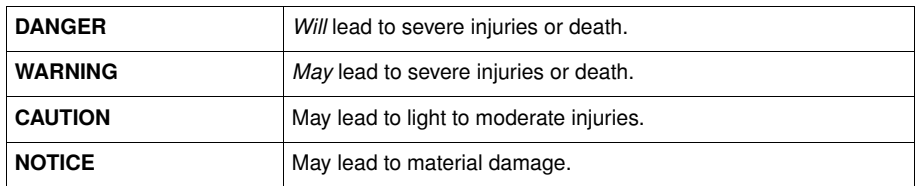

### 1.3 Symbols used

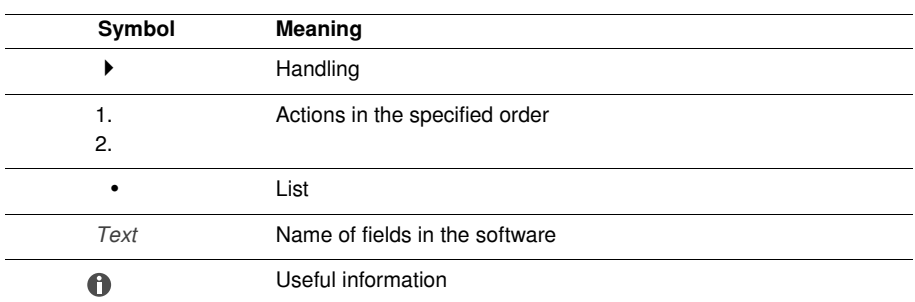

### 1.4 Abbreviations used

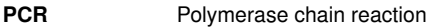

### 1.5 Glossary

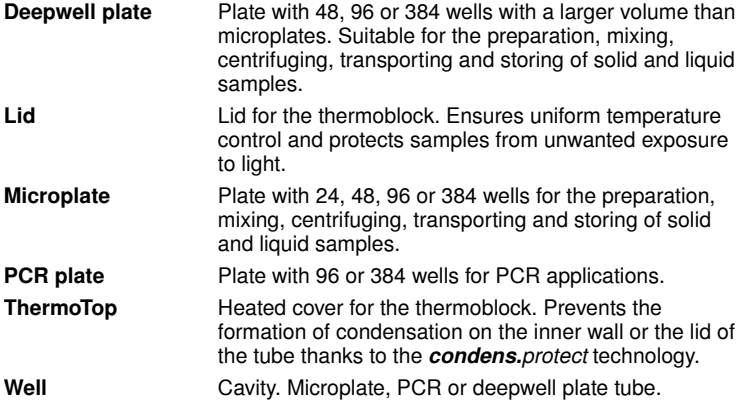

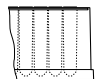

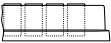

### 2 Product description

### 2.1 Main illustration

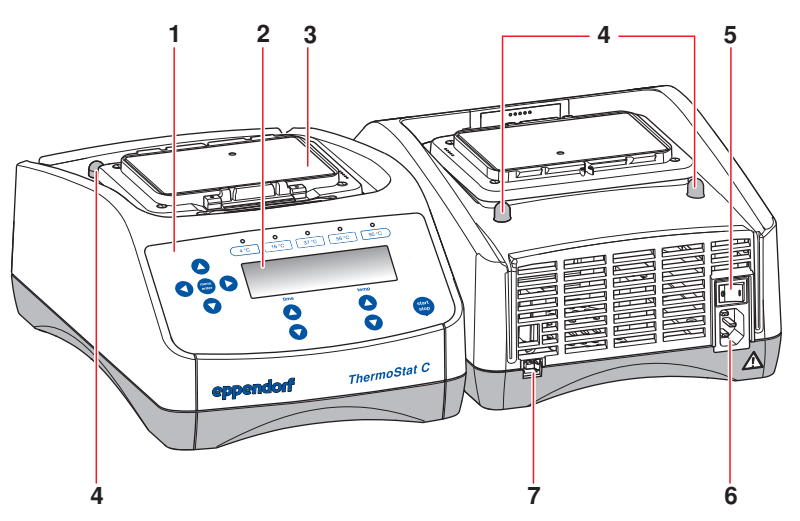

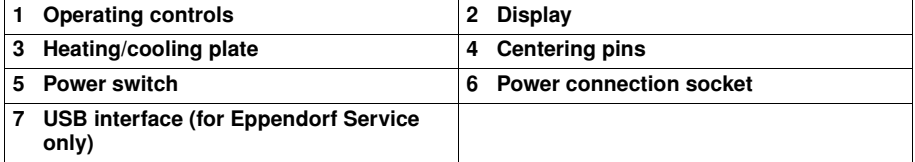

#### 2.2 Delivery package

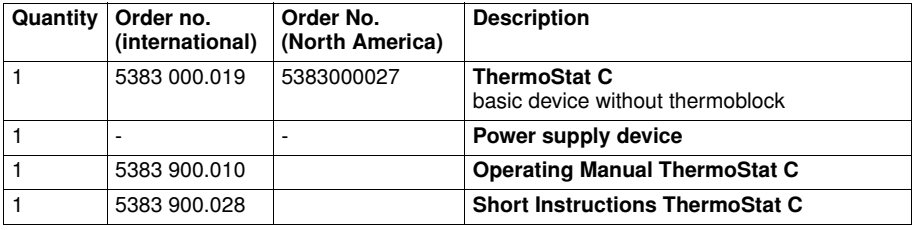

- $\mathbf{\Theta}$ ▶ Check the delivery for completeness.
	- Check all parts for damage in transit.
		- $\triangleright$  To safely transport and store the device, keep the transport box and packing material.

#### 2.3 Features

The ThermoStat C allows efficient temperature control of liquids in a range of -10 °C (maximum 30 °C below the ambient temperature) to 110 °C.

The thermoblocks can be exchanged quickly and easily, without the use of tools. The thermoblocks allow the use of lab tubes in the microliter and milliliter ranges:

- Tubes (e.g., Eppendorf Safe-Lock Tubes with volumes of 0.2 mL to 5.0 mL)
- Conical tubes with volumes of 15 mL and 50 mL
- Microplates and deepwell plates with any kind of bottom shape
- PCR plates (e.g., Eppendorf twin.tec PCR Plate 96, Eppendorf twin.tec PCR Plate 384)
- Tubes with a diameter of 11 mm to 11.9 mm
- Cryo tubes

#### Temperature control

- Interrupt time counting: If you want to add reagents or exchange tubes during temperature control, you can interrupt time counting without interrupting the temperature control procedure.
- Multi-level temperature control: In addition to a simple temperature control run, you can freely program programs with up to four successive levels ("steps"). The temperature and duration of each level are freely selectable. The program levels automatically run one after the other.
- A total of 15 program slots are available.
- The 5 most common temperatures (4 °C, 16 °C, 37 °C, 56 °C, 95 °C) can be directly selected.

#### Lid and ThermoTop

- The Lid ensures uniform temperature control and protects samples from unwanted exposure to light.
- The ThermoTop prevents the formation of condensation on the inner wall or the lid of the tube thanks to the *condens.protect* technology.

#### **Safety**

#### 3.1 Intended use

The ThermoStat C is intended for use in a molecular biology laboratory.

The ThermoStat C is designed for the temperature control of liquids in closed tubes and closed plates for the preparation and processing of samples.

The ThermoStat C is exclusively intended for use indoors. All country-specific safety requirements for operating electrical equipment in the laboratory must be observed.

Only use Eppendorf accessories or accessories recommended by Eppendorf.

#### 3.2 User profile

The device and accessories may only be operated by trained and skilled personnel. Before using the device, read the operating manual carefully and familiarize yourself with the device's mode of operation.

#### 3.3 Information on product liability

In the following cases, the designated protection of the device may be compromised. Liability for any resulting property damage or personal injury is then transferred to the operator:

- The device is not used in accordance with the operating manual.
- The device is used outside of its intended use.
- The device is used with accessories or consumables which are not recommended by Eppendorf.
- The device is maintained or repaired by people not authorized by Eppendorf.
- The user makes unauthorized changes to the device.

#### 3.4 Warnings for intended use

Read the operating instructions and observe the following general safety information before using the ThermoStat C.

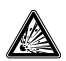

#### DANGER! Risk of explosion.

- Do not operate the device in areas where work is completed with explosive substances.
- Do not use this device to process any explosive or highly reactive substances.
- Do not use this device for processing any substances which could generate an explosive atmosphere.

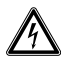

#### DANGER! Electric shock as a result of penetration of liquid.

- Switch off the device and disconnect the power plug before starting cleaning or disinfection work.
- Do not allow any liquids to penetrate the inside of the housing.
- ▶ Use closed tubes and closed plates.
- Do not spray clean/spray disinfect the housing.
- Only plug the device back in if it is completely dry, both inside and outside.

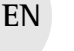

#### WARNING! Electric shock due to damage to device or mains cable.

- Only switch on the device if the device and mains cable are undamaged.
- Only use devices that have been properly installed or repaired.
- $\blacktriangleright$  In case of danger, disconnect the device from the mains supply by pulling the power plug from the device or the mains socket or, by using the isolating device intended for this purpose (e.g. emergency stop switch in the laboratory).

WARNING!

#### WARNING! Lethal voltages inside the device.

- Ensure that the housing is always closed and undamaged so that no parts inside the device can be contacted by accident.
	- Do not remove the housing of the device.
	- Do not allow any liquids to penetrate the inside of the housing.
	- $\triangleright$  Do not allow the device to be opened by anyone except service personnel who have been specifically authorized by Eppendorf.

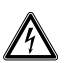

#### WARNING! Risk from incorrect supply voltage

- Only connect the device to voltage sources which correspond to the electrical requirements on the name plate.
- Only use sockets with a protective earth (PE) conductor and suitable power cable.

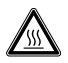

#### WARNING! Risk of burns from hot surfaces.

The thermoblock and the heating/cooling plate can be very hot after heating and cause burns.

 Allow the thermoblock and heating/cooling plate to cool down completely before removing the thermoblock.

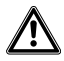

#### WARNING! Personal injury or material damage due to chemically or mechanically damaged thermoblocks.

- Do not use thermoblocks that show signs of corrosion or mechanical damage.
- ▶ Regularly check the condition of the thermoblocks.

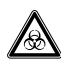

#### WARNING! Damages to health due to infectious liquids and pathogenic germs.

- When handling infectious liquids and pathogenic germs, observe the national regulations, the biological security level of your laboratory, the material safety data sheets, and the manufacturer's application notes.
- Wear personal protective equipment.
- For comprehensive regulations about handling germs or biological material of the risk group II or higher, please refer to the "Laboratory Biosafety Manual" (source: World Health Organisation, Laboratory Biosafety Manual, in its respectively current valid version).

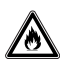

#### WARNING! Risk of fire.

Do not use this device to process any highly flammable liquids.

#### WARNING! Damage to health due to contaminated device and accessories.

Decontaminate the device and the accessories before storage and shipping.

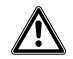

#### WARNING! Risk of injury due to incorrect consumables.

- Glass tubes can smash.
- Only use the thermoblocks with the consumables designed for them.
- Never use tubes made of glass or other fragile material.

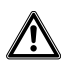

#### WARNING! Contamination due to opening seals of consumables.

In the following cases, the seals of tubes can spring open. Sample material can escape.

- high vapor pressure of the content
- improperly sealed cover
- damaged sealing lip
- improperly fastened foil
- Always check that consumables have been sealed tightly before use.

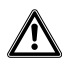

#### CAUTION! Poor safety due to incorrect accessories and spare parts.

The use of accessories and spare parts other than those recommended by Eppendorf may impair the safety, functioning and precision of the device. Eppendorf cannot be held liable or accept any liability for damage resulting from the use of incorrect or non-recommended accessories and spare parts, or from the improper use of such equipment.

Only use accessories and original spare parts recommended by Eppendorf.

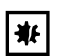

#### NOTICE! Damage to the display due to mechanical pressure.

Do not apply mechanical pressure to the display.

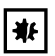

#### NOTICE! Damage to electronic components due to condensation.

Condensate can form in the device after it has been moved from a cool environment to a warmer environment.

 $\blacktriangleright$  After installing the device, wait at least for 3 h. Only then connect the device to the mains.

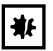

#### NOTICE! Damage from the use of aggressive chemicals.

- Do not use any aggressive chemicals on the device or its accessories, such as strong and weak bases, strong acids, acetone, formaldehyde, halogenated hydrocarbons or phenol.
- If the device has been contaminated by aggressive chemicals, immediately clean it by means of a mild cleaning agent.

#### 3.5 Warning signs on the device

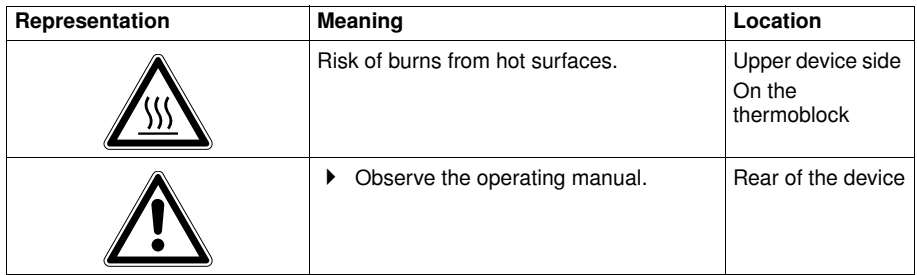

#### 4 Installation

#### 4.1 Selecting the location

Select the location for the device according to the following criteria:

- Suitable power connection as per the name plate.
- Minimum distance to other devices and walls: 10 cm (3.9 in).
- Bench with a horizontal and even work surface which is designed to support the weight of the device.
- Surrounding area must be well ventilated.
- Location must be protected against direct sunlight.

The mains/power switch and cutting unit of the mains/power line must be easily accessible during operation (e.g, residual current circuit breaker).

#### 4.2 Installing the instrument

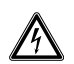

 $\mathbf \theta$ 

#### WARNING! Risk from incorrect supply voltage

- Only connect the device to voltage sources which correspond to the electrical requirements on the name plate.
- Only use sockets with a protective earth (PE) conductor and suitable power cable.
- 1. Place the ThermoStat C onto a suitable work surface. Position the device in such a way that the ventilation slots on the underside of the device are not obstructed.
- 2. Connect the power cable to the power connection socket of the device and the power supply.

### 5 Operation

### 5.1 Overview of operating controls

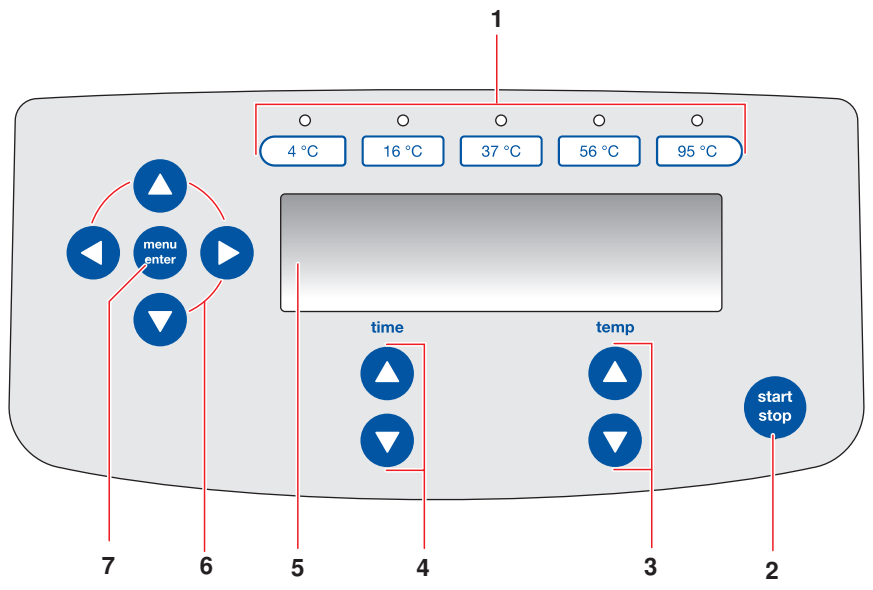

Fig. 1: Operating controls

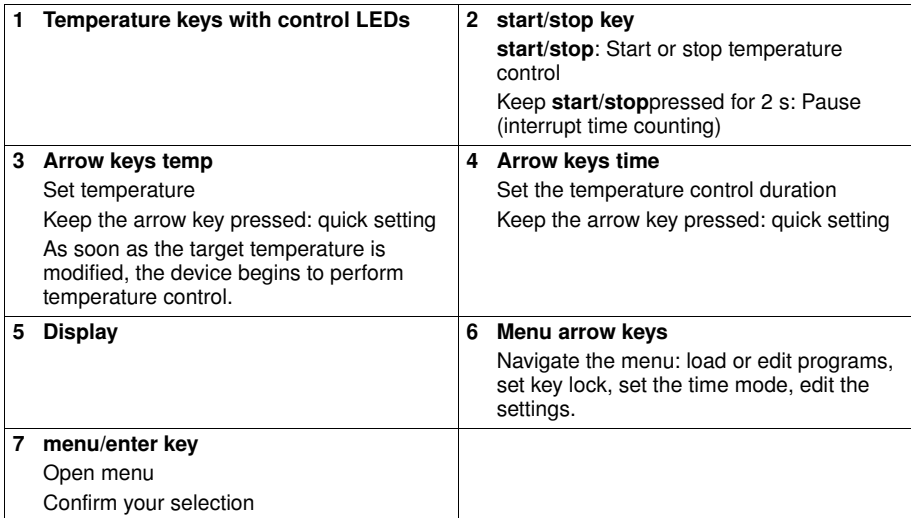

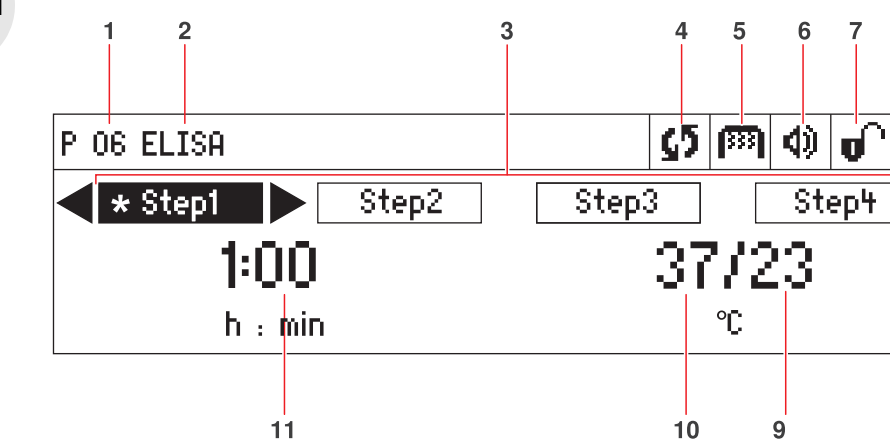

8

孟

11<br>Fig. 2: DisplayThermoStat C

|   | Program number                                                                                                    | 2 | Program name                                                                                                    |
|---|----------------------------------------------------------------------------------------------------|---|----------------------------------------------------------------------------------------------------|
| 3 | Program levels (step 1 to step 4)<br>*: Current step                                                                                                    | 4 | <b>Device status</b><br>G Device in temperature control mode.<br>II Time counting interrupted.                                                             |
| 5 | <b>ThermoTop</b><br><b>P</b> ThermoTop has been attached.<br>To prevent condensation, the device heats<br>up the ThermoTop, before controlling the<br>temperature of the thermoblock. | 6 | <b>Speaker</b><br><b>1</b> Speaker switched on.<br><b>K</b> Speaker switched off.                                                                          |
| 7 | Key lock<br><b>E</b> Key lock activated: parameters cannot be<br>changed.<br>$\blacksquare$ No key lock.                                                                              | 8 | Time mode<br>$\sim$ Time Control Time counting begins<br>immediately.<br>Temp Contro/Time counting begins<br>when the set temperature has been<br>reached. |
| 9 | <b>Actual temperature</b>                                                                                                    |   | 10 Set temperature<br>When the set temperature has been<br>reached, only one value is displayed.                                                           |
|   | 11 Temperature control duration                                                                                                    |   |                                                                                                    |

#### 5.2 Setting the language

The device is delivered with *English* as the default language. To set another language, proceed as follows:

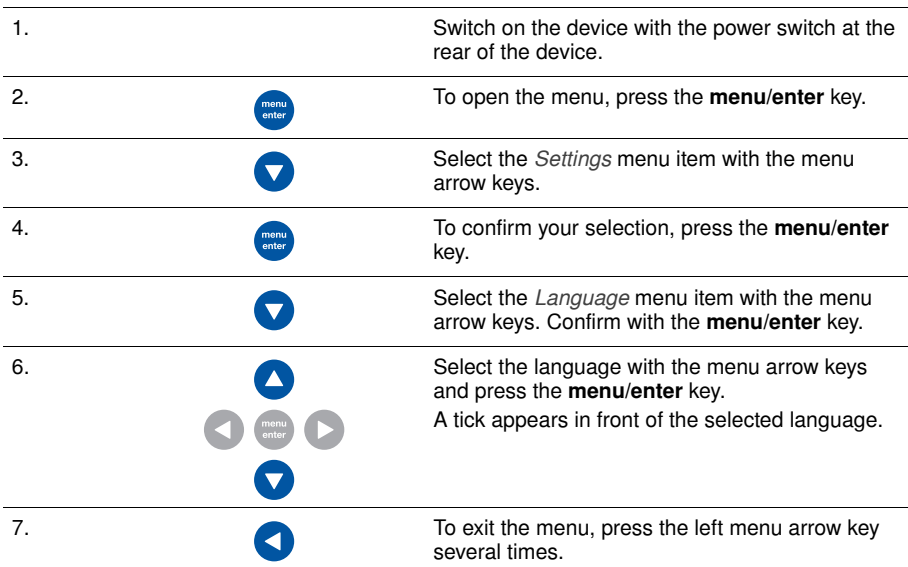

#### 5.3 Installing the thermoblock

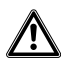

#### WARNING! Personal injury or material damage due to chemically or mechanically damaged thermoblocks.

- Do not use thermoblocks that show signs of corrosion or mechanical damage.
- $\blacktriangleright$  Regularly check the condition of the thermoblocks.

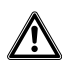

#### WARNING! Contamination due to opening seals of consumables.

In the following cases, the seals of tubes can spring open. Sample material can escape.

- high vapor pressure of the content
- improperly sealed cover
- damaged sealing lip
- improperly fastened foil
- Always check that consumables have been sealed tightly before use.

When you attach the thermoblock, the device automatically recognizes the mounted thermoblock. The temperature is automatically limited to the maximum value for the thermoblock being used.

Operating manua **Operating manual**

Only the following thermoblocks can be used with the ThermoStat C. Exchangeable thermoblocks for the Thermostat plus are not compatible.

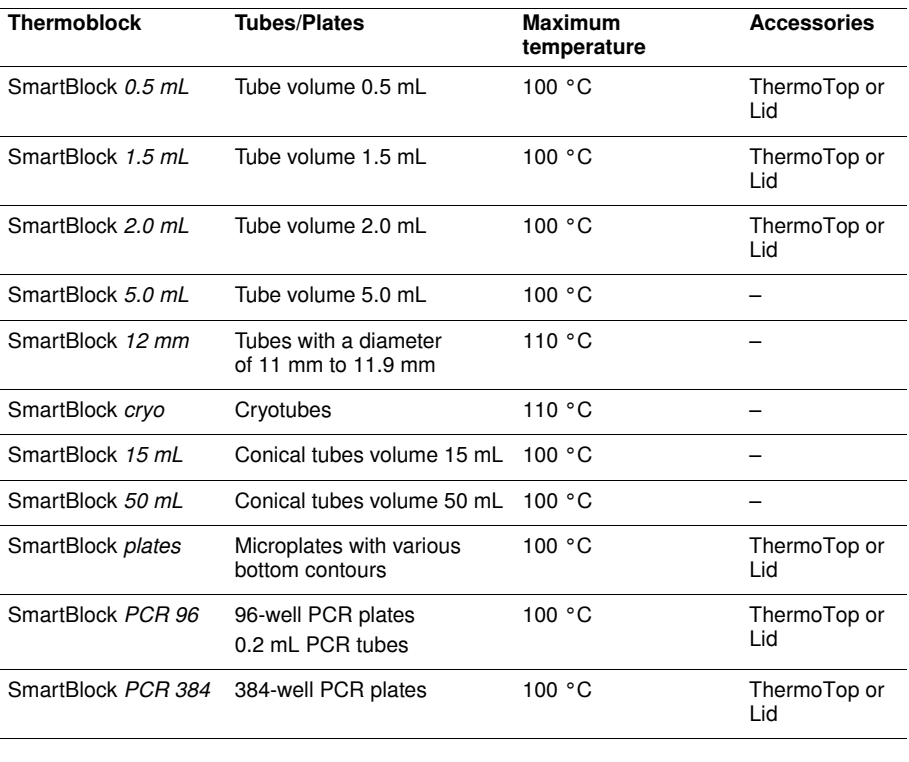

SmartBlock *12 mm* and SmartBlock *cryo*: temperature control up to 110 °C possible. ▶ Use only tubes that are suitable for tempering up to 110 °C.

16

 $\mathbf 0$ 

#### 5.3.1 Attaching the thermoblock

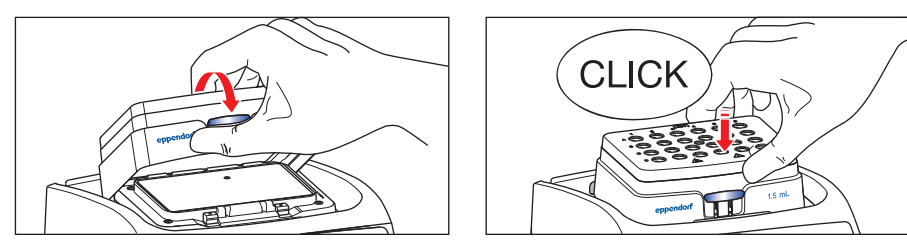

- 1. First only attach the rear edge of the thermoblock. The writing must face to the front.
- 2. Push the front edge of the thermoblock down.
	- The thermoblock audibly engages.
	- The display shows the name of the thermoblock.

#### 5.3.2 Removing the thermoblock

#### WARNING! Risk of burns from hot surfaces.

- The thermoblock and the heating/cooling plate can be very hot after heating and cause burns.
	- Allow the thermoblock and heating/cooling plate to cool down completely before removing the thermoblock.

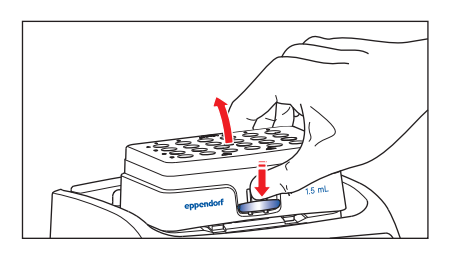

- 1. To unlock the thermoblock, press the lever at the front of the thermoblock down.
- 2. Lift the front edge so that the thermoblock is tilted backwards.
- 3. Remove the thermoblock upwards.

#### 5.4 Inserting tubes and plates

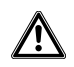

WARNING!

#### WARNING! Risk of injury due to incorrect consumables.

- Glass tubes can smash.
- Only use the thermoblocks with the consumables designed for them.
- Never use tubes made of glass or other fragile material.

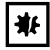

#### NOTICE! Damage to plates due to too high temperatures.

Polystyrene microplates melt at temperatures above 70 °C.

Polypropylene deepwell plates deform at temperatures above 80 °C. Deformed plates can become detached from the thermoblock.

• Only heat microplates up to 70 °C.

**Operating manual**

Operating manua

#### NOTICE! Material change of consumables due to extreme temperatures.

Extreme temperatures (e.g., during refrigeration or autoclaving) affect consumables material. The mechanical strength, dimensions and shape of the consumable will change.

- Use consumables that are suitable for the selected temperature range or selected procedure.
- $\tilde{\phantom{a}}$ The height sensor of the SmartBlock *plates* automatically differentiates between deepwell plates and microplates.
	- When inserting microplates, make sure that the height sensor is not covered.
	- $\blacktriangleright$  Take care that the height sensor does not get contaminated.
- Place the suitable thermoblock on the device (see *Attaching the thermoblock* on p. 17).

#### Inserting the plate

Insert the plate with the back edge first. Then press it down at the front.

#### Inserting tubes

 $\blacktriangleright$  Insert the tubes completely into the bores of the thermoblock.

#### SmartBlock *plates*, SmartBlock *PCR 96* or SmartBlock *PCR 384*:

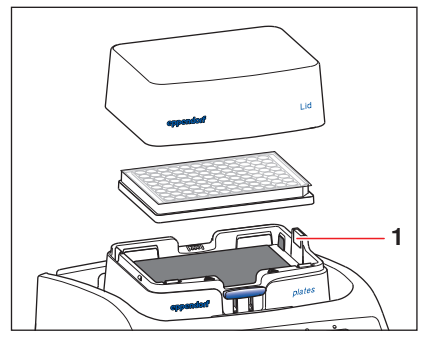

 $\triangleright$  To ensure uniform temperature control, place the lid on the thermoblock.

1 Height sensor

NOTICE!

#

#### 5.5 Installing the ThermoTop

The ThermoTop is compatible with thermoblocks which feature the *condens.protect* symbol: The *condens.protect* technology available with ThermoTop prevents the formation of condensation on the inner wall or the lid of the tube.

#### **Prerequisites**

- A compatible thermoblock has been attached.
- Tubes or plates have been inserted.

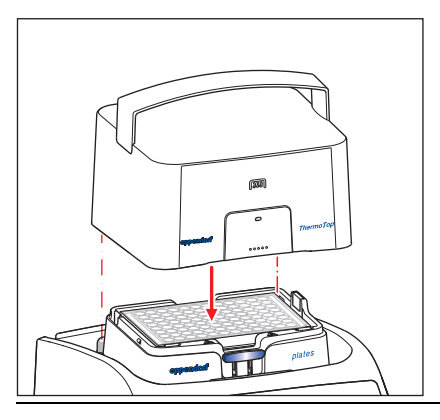

- Place the ThermoTop on the device vertically from above. The centering pins behind the heating/cooling plate fit into the recesses of the ThermoTop.
- The ThermoTop is correctly positioned if the seal is fully flush with the upper part of the device.
- The blue LED of the ThermoTop lights.
- The **symbol appears** in the display.

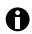

Functioning principle of the ThermoTop

- In order to prevent the formation of any condensate in a reliable manner, the device first heats the ThermoTop until it reaches the set temperature. The tempering of the thermoblock occurs with a delay.
- The temperature sensor of the thermoblock reacts to the temperature of samples: after inserting samples into a pre-heated thermoblock, the displayed actual temperature may fall temporarily.
- While the device is tempering, the blue LED of the ThermoTop is flashing.

#### 5.6 Temperature control

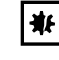

NOTICE! Damage to electronic components due to condensation.

Condensate can form in the device after it has been moved from a cool environment to a warmer environment.

 $\blacktriangleright$  After installing the device, wait at least for 3 h. Only then connect the device to the mains.

The ThermoStat C can be used for temperature control in a range of 30 °C below the ambient temperature to 110 °C.

- $\mathbf \Omega$ • When the actual temperature flashes on the display, the device is not in temperature control mode operation.
	- As soon as the set temperature is changed with the **temp** arrow keys, the device begins to perform temperature control.
	- When the set temperature has been reached, the display only shows one value.

#### 5.6.1 Temperature control with time setting

#### **Prerequisites**

The time mode is set to *Time Control*  $\leq$  (see p. 22)

- 1. Using the time arrow keys set the temperature control duration.
- 2. Using the temp arrow keys set the temperature.

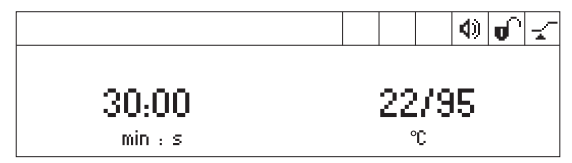

- 3. To start time counting, press the start/stop key.
	- The **G** symbol flashes on the display.
	- The temperature control duration is counted down.
	- The display shows the remaining temperature control duration and the actual temperature/set temperature.
	- A signal sounds after the temperature control duration has elapsed.

#### 5.6.2 Temperature control with continuous run

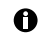

#### Icing of the thermoblock

Ice may form on the thermoblock if samples are tempered at low temperatures for a long time.

1. To perform temperature control for an unlimited period of time, use the time arrow keys to select the  $\infty$  setting ( $\blacktriangledown$  below 15 s or  $\blacktriangle$  above 99:30 h).

**Operating manual**

Operating manual

2. Using the **temp** arrow keys set the temperature.

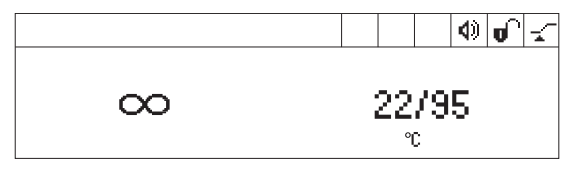

The device immediately starts to perform temperature control.

- 3. To start time counting, press the start/stop key.
	- The **S** symbol flashes on the display.
	- The temperature control duration is counted up.
	- The display alternately shows the temperature control duration and the  $\infty$  symbol as well as the actual temperature/set temperature
- 4. To end the temperature control procedure, press the start/stop key.
	- A signal sounds.

 $\overline{\phantom{a}}$ 

 $\bullet$ 

• The display shows the last used parameters.

In the continuous run mode, a temperature control duration of more than 99:30 h is possible. After 99:30 h has elapsed, the display only shows the  $\infty$  symbol.

#### 5.6.3 Interrupting time counting

If you want to add reagents or exchange tubes during temperature control, you can interrupt time counting without interrupting the temperature control procedure.

1. To interrupt time counting, keep the **start/stop** key pressed for 2 s.

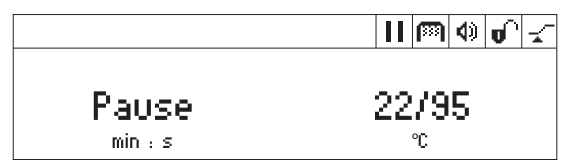

- The display alternately shows the temperature control duration and *Pause*.
- Temperature control is continued.
- 2. To continue time counting, press the start/stop key.

#### 5.6.4 Temperature control with *Temp Control* or *Time Control*

### You can specify when time counting should begin:

- Time counting begins immediately: *Time Control*
- Time counting begins when the set temperature has been reached: *Temp Control*
- 1. Under *Menu* select the *Menu/Time Mode* menu item.

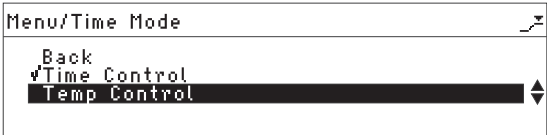

- 2. Use the menu arrow keys to select *Time Control* or *Temp Control*. A tick indicates the selected setting.
- 3. To exit the menu, press the left  $\triangleleft$  menu arrow key twice.

#### 5.7 Menu

#### 5.7.1 Navigating in the menu

The menu has 3 levels. To change settings, proceed as follows:

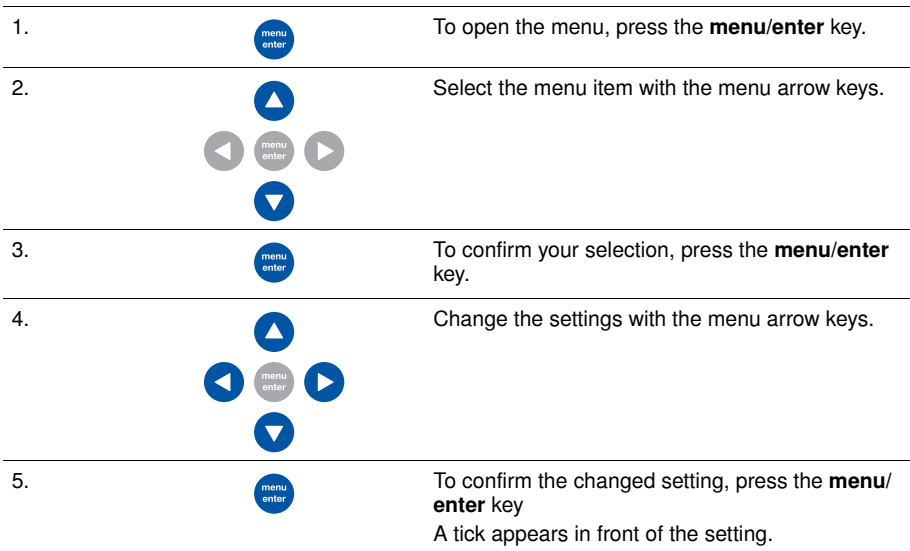

6. To exit the menu level, select the *Back* menu item and press the menu/enter key.

#### 5.7.2 Menu structure

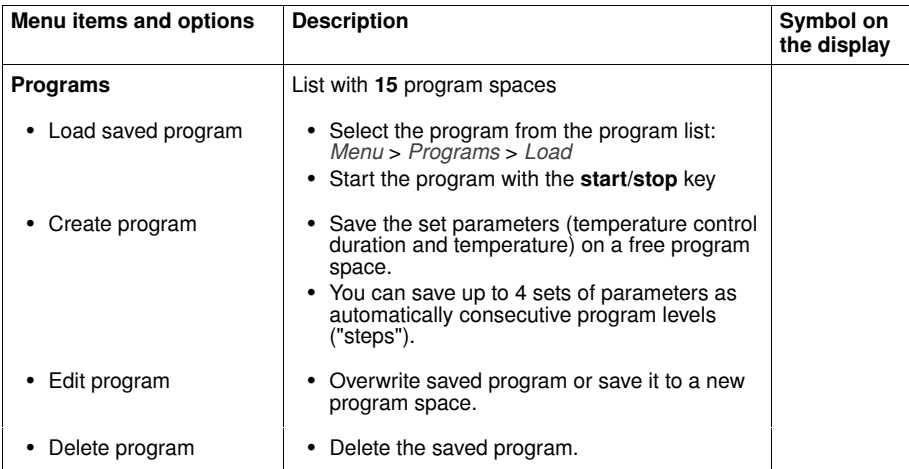

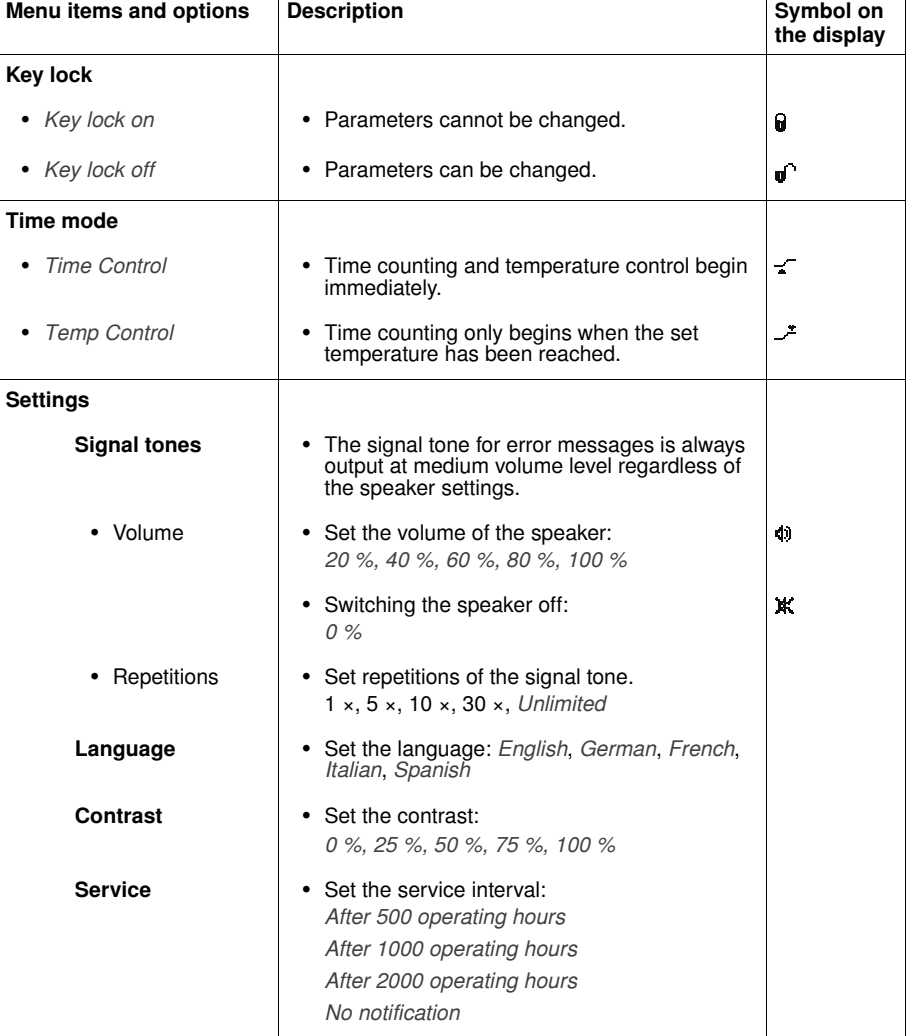

Go to next higher menu level: *Back* Exit menu item without saving: *Cancel* Save set value: *Save*

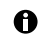

The temperature keys as well as the *Programs* and *Time Mode* menu items are locked while time counting is active.

#### 5.8 Programs

A program consists of up to four program levels ("steps"). The program levels automatically run one after the other. You can save separate settings for each program level:

- Temperature control duration
- Temperature
- Program levels with restricted ramp rates.

The program ends automatically.

The ThermoStat C has 15 program slots. A Hint!

At the end of this operating manual there is a printed form of a program table. The program data can be noted there.

#### 5.8.1 Creating a program

- 1. In order to open the menu, keep the **menu/enter** key pressed.
- 2. Use the menu arrow keys to select the *Programs* menu item. Confirm with the menu/enter key.
- 3. Use the menu arrow keys to select an empty program space. Confirm with the menu/enter key.

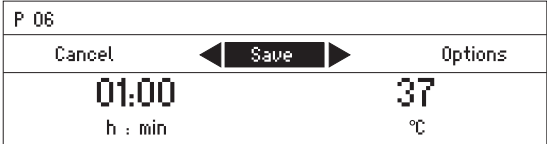

#### Creating a single-level program

- 1. Set the temperature control duration and the temperature with the time and temp arrow keys.
- 2. Use the menu arrow keys to select *Save*. Confirm with the menu/enter key.

#### Entering the program name

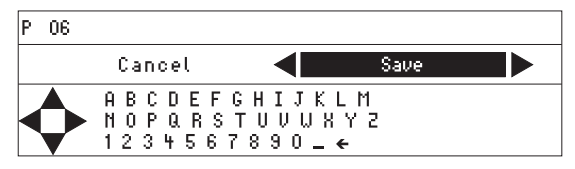

3. Select letters or numbers with the menu arrow keys and confirm with the menu/enter key. The program name can have a maximum of 15 characters.

In order to delete individual characters, select  $\leftarrow$  and press the **menu/enter** key.

- 4. In order to save the program with the program name, use the menu arrow keys to select *Save*.
- 5. Select the program space with the menu arrow keys. Confirm with the menu/enter key.

Operating manua **Operating manual**

#### Creating a multi-level program

1. Select an empty program space in the *Menu* > *Programs* menu item.

#### Defining step 1

2. Set the temperature control duration and temperature for the first program step with the time and temp arrow keys.

#### Adding step 2

3. Select *Options*. Confirm with the menu/enter key.

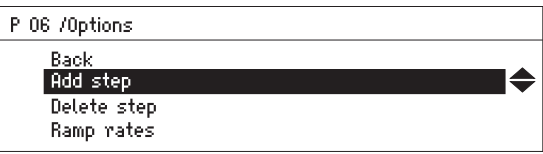

4. Select *Add step*. Confirm with the menu/enter key.

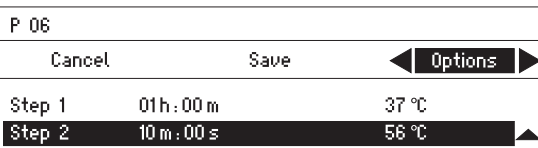

The set parameters have been adopted in step 1.

- 5. Set the parameters for the second program level.
	- In order to save the program with 2 program levels, select *Save*.
	- In order to program a third and a fourth program level, respectively select *Options* > *Add step*.

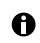

In order to delete a step from a program, select *Options* > *Delete step*.

#### 5.8.2 Restricting ramp rates

You can use the ThermoStat C to choke the heating rate as well as the cooling rate. Restricted ramp rates can only be specified for programs.

Tab. 1: Heating rates and cooling rates

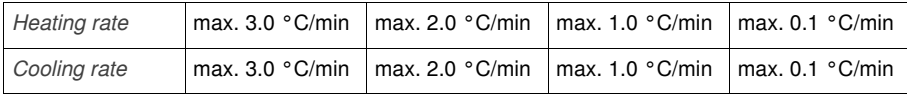

- 1. Select an empty program space under *Menu* > *Programs* .
- 2. Set the temperature control duration and the temperature with the time and temp arrow keys.
- 3. Select *Options*. Confirm with the menu/enter key.
- 4. Select *Ramp rates*. Confirm with the menu/enter key.

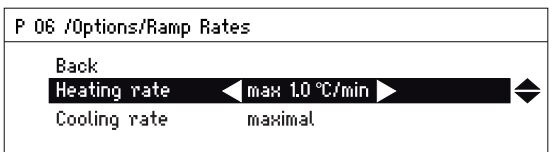

- 5. Use the menu arrow keys to select and change *Heating rate* or *Cooling rate* .
- 6. In order to leave the *Ramp rates* menu, select the *Back* menu item. Confirm with the menu/ enter key.

When you start a program that runs with restricted heating or cooling rates, a message is displayed: *The program's ramp rates are restricted.*

#### 5.8.3 Loading a saved program

#### Loading a saved temperature

 $\overline{\phantom{a}}$ 

A

The keys above the display allow you to quickly select the temperature for setting a temperature control value for an unlimited time.

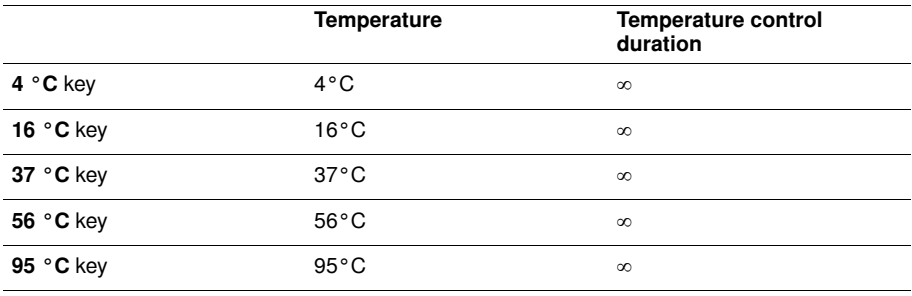

- 1. In order to call up a saved temperature, press a  $(4 \degree C$  to 95  $\degree C$ ) key.
	- The LED above the key lights blue.
	- The display shows saved parameters.
	- 2. In order to start the temperature control procedure, press the start/stop key.

#### Loading a program from the program list

- 1. In order to load a program from the program list, select the program under *Menu* > *Programs*. Confirm with the menu/enter key.
- 2. Use the menu arrow keys to select the *Load* menu item. Confirm with the menu/enter key.
	- The display shows the parameters of the program.
	- Programs with several program levels:

The display shows the parameters of the first program level. To display the parameters of the other program levels, use the  $\triangleleft$  or  $\triangleright$  menu arrow keys to select the corresponding step.

3. In order to start the program, press the start/stop key.

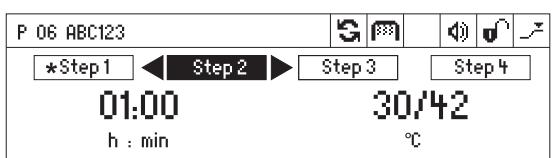

The asterisk marks the active program level Step 1. The display shows the parameters of Step 2.

#### 5.8.4 Editing programs

There are two ways to change a saved program:

- Changing the program via the *Edit* menu item in the program list
- Changing the program during operation

#### Changing the program via the *Edit* menu item in the program list

- 1. In order to change the parameters of a program, select the program under *Menu* > *Programs*. Confirm with the menu/enter key.
- 2. Use the menu arrow keys to select the *Edit* menu item. Confirm with the menu/enter key. The display shows the saved parameters.

You can change all parameters and save them (see *Creating a program* on p. 25).

#### Changing the program during operation

- 1. Load the program with the program keys or from the program list.
- 2. Change the parameters. For programs with program levels: Use the  $\triangleleft$  or  $\triangleright$  menu arrow keys to select a step, change the parameters of the step.
- 3. Start the program.

After completion of the program, a message appears stating that the program has been changed. You can confirm or discard the changes.

#### 5.8.5 Deleting programs

- 1. In order to delete a program, select the program under *Menu* > *Programs*. Confirm with the menu/enter key.
- 2. Use the menu arrow keys to select the *Delete* menu item. Confirm with the menu/enter key. The display shows the message *Confirm delete*. In order to confirm, press the menu/enter key.

#### 6 Troubleshooting

If you cannot remedy an error with the recommended measures, please contact your local Eppendorf partner. The contact address can be found online at: www.eppendorf.com/worldwide.

#### 6.1 General errors

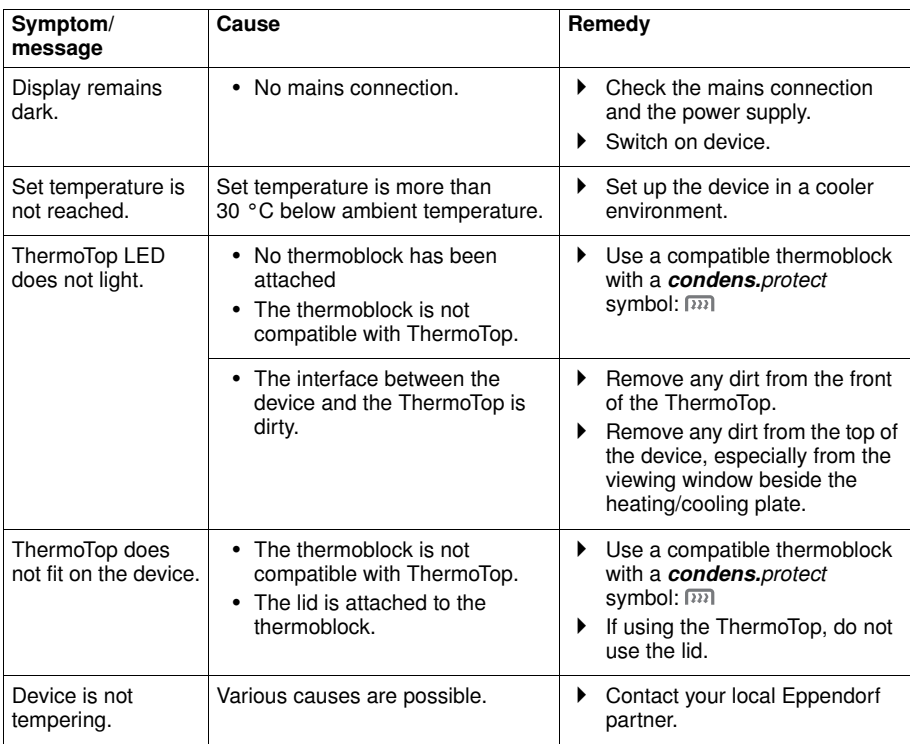

#### 6.2 Error messages

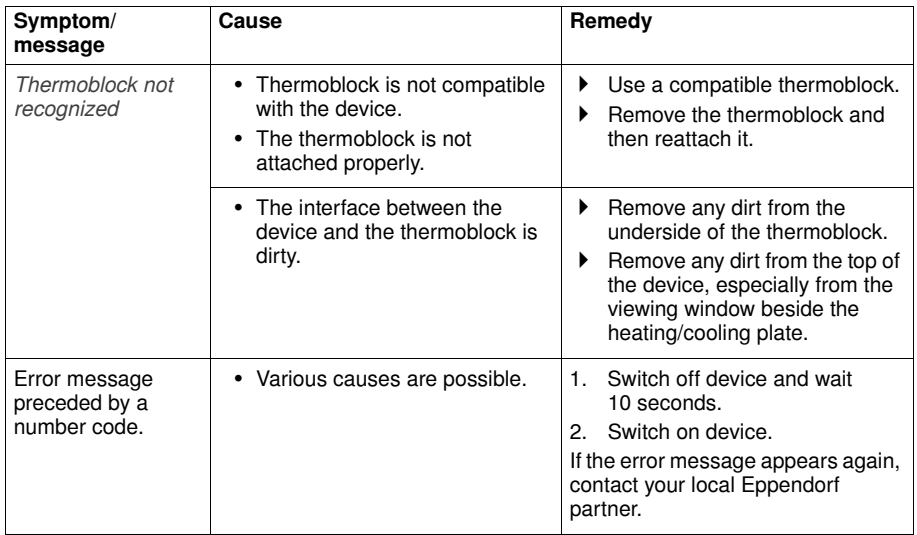

#### 7 Maintenance

#### 7.1 Setting service intervals

The ThermoStat C offers the option of activating a reminder that the device needs to be serviced. To set a service interval, proceed as follows:

- 1. Under *Menu* > *Settings* > select the *Service* menu item. Confirm with the menu/enter key.
- 2. Select a service interval with the menu arrow keys (after 500, 1 000 or 2 000 operating hours).

To switch off the notification, select *No notification*.

When the specified operating hours have been reached, a message appears. Contact your local Eppendorf partner. The contact addresses can be found online at www.eppendorf.com/ worldwide.

Operating manua **Operating manual**

### Eppendorf ThermoStat C — Operating manual

#### 7.2 Cleaning

Clean the housing of the ThermoStat C and the thermoblocks regularly.

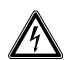

- DANGER! Electric shock as a result of penetration of liquid.
- Switch off the device and disconnect the power plug before starting cleaning or disinfection work.
- Do not allow any liquids to penetrate the inside of the housing.
- ▶ Use closed tubes and closed plates.
- Do not spray clean/spray disinfect the housing.
- Only plug the device back in if it is completely dry, both inside and outside.

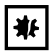

#### NOTICE! Damage from the use of aggressive chemicals.

- Do not use any aggressive chemicals on the device or its accessories, such as strong and weak bases, strong acids, acetone, formaldehyde, halogenated hydrocarbons or phenol.
- If the device has been contaminated by aggressive chemicals, immediately clean it by means of a mild cleaning agent.

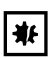

#### NOTICE! Corrosion from aggressive cleaning agents and disinfectants.

- Do not use corrosive cleaning agents, aggressive solvents or abrasive polishes.
- Do not use lab cleaners with sodium hypochlorite.

#### Auxiliary equipment

- Lint-free cloth
- Mild, soap-based lab cleaner
- Dist. water

#### Cleaning the ThermoStat C

- 1. Switch off the ThermoStat C and disconnect it from the power supply.
- 2. Allow the device to cool down.
- 3. Clean all of the outer parts of the ThermoStat C with a mild soap solution and a lint-free cloth.
- 4. Wipe off the soap solution with dist. water.
- 5. Dry all cleaned parts.

#### 7.2.1 Cleaning the thermoblock

#### Auxiliary equipment

- Lint-free cloth
- Mild, soap-based lab cleaner
- Dist. water

Clean the thermoblock immediately if sample fluid enters the bore holes or comes into contact with the surfaces.

- 1. Clean with a mild soap solution.
- 2. Wipe off the soap solution with dist. water.
- 3. Dry the cleaned thermoblock.

#### 7.3 Disinfection/Decontamination

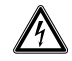

#### DANGER! Electric shock as a result of penetration of liquid.

- Switch off the device and disconnect the power plug before starting cleaning or disinfection work.
- Do not allow any liquids to penetrate the inside of the housing.
- Use closed tubes and closed plates.
- Do not spray clean/spray disinfect the housing.
- Only plug the device back in if it is completely dry, both inside and outside.

#### Auxiliary equipment

- Lint-free cloth
- Disinfectant.
- 1. Switch the ThermoStat C off and isolate from the power supply.
- 2. Allow the device to cool down.
- 3. Clean the device (see *Cleaning* on p. 31).
- 4. Select a disinfection method which complies with the legal requirements and regulations applicable to your range of application.
- 5. Wipe the surfaces with the lint-free cloth and disinfectant.

#### 7.4 Decontamination before shipment

If you are shipping the device to the authorized Technical Service for repairs or to your authorized dealer for disposal please note the following:

#### WARNING! Risk to health from contaminated device

- 1. Observe the information in the decontamination certificate, You find it as a PDF file on our website (www.eppendorf.com/decontamination).
	- 2. Decontaminate all the parts you would like to dispatch.
- 3. Include the fully completed decontamination certificate in the package.

#### 7.5 Verification of temperature control

To verify the temperature accuracy of the thermoblock, use the Eppendorf Temperature Verification System – Single Channel. In combination with the temperature sensor for the ThermoStat C the exact temperature in the thermoblock can be measured.

Details on the verification process with the Eppendorf Temperature Verification System – Single Channel can be found in the corresponding operating manual.

#### **Transport, storage and disposal**

#### 8.1 Transport

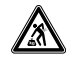

#### CAUTION! Bodily injury due to lifting and carrying heavy loads

The device is heavy. Lifting and carrying the device can lead to back injuries.

- ▶ The device must be transported by least two people.
- Use a transport aid (e.g., dolly) to transport the device longer distances.

#### Use the original packaging for transport.

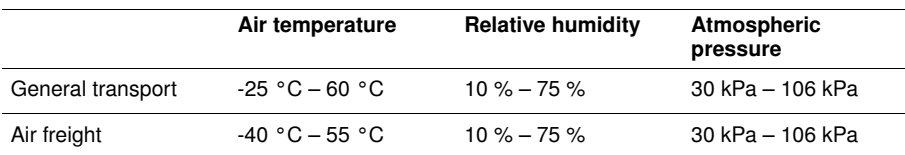

#### 8.2 Storage

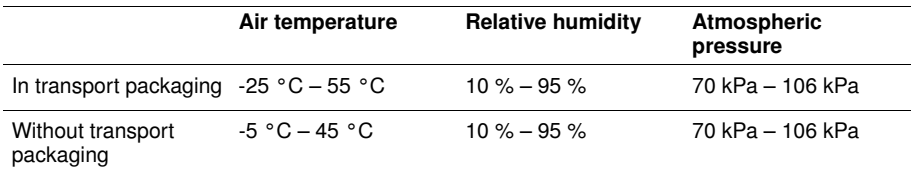

#### 8.3 Disposal

In case the product is to be disposed of, the relevant legal regulations are to be observed.

#### Information on the disposal of electrical and electronic devices in the European Community:

Within the European Community, the disposal of electrical devices is regulated by national regulations based on EU Directive 2002/96/EC pertaining to waste electrical and electronic equipment (WEEE).

According to these regulations, any devices supplied after August 13, 2005, in the business-to-business sphere, to which this product is assigned, may no longer be disposed of in municipal or domestic waste. To document this, they have been marked with the following identification:

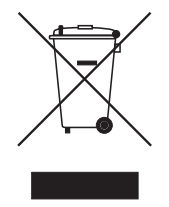

Because disposal regulations may differ from one country to another within the EU, please contact your supplier if necessary.

Operating manua **Operating manual**

#### **9** Technical data

#### $9.1$ Power supply

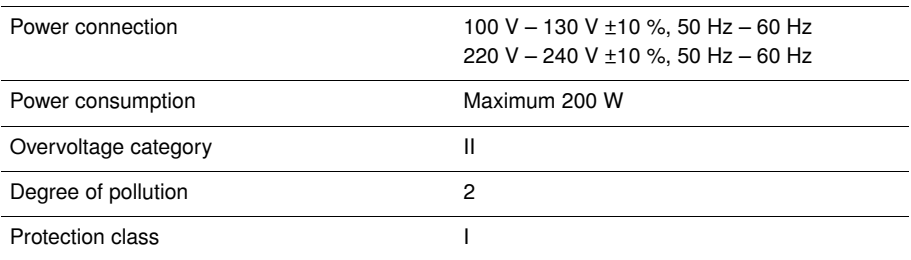

### 9.2 Weight/dimensions

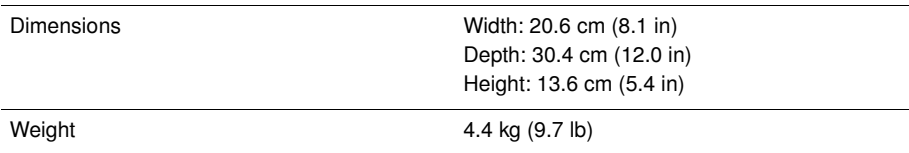

### 9.3 Ambient conditions

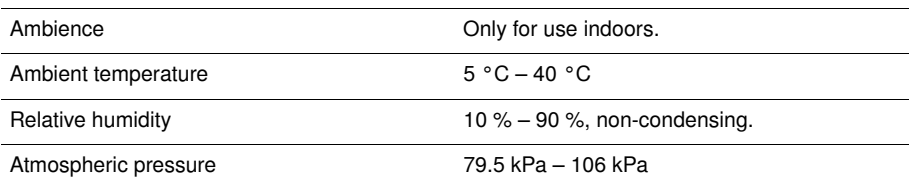

#### 9.4 Application parameters

### 9.4.1 Tempering

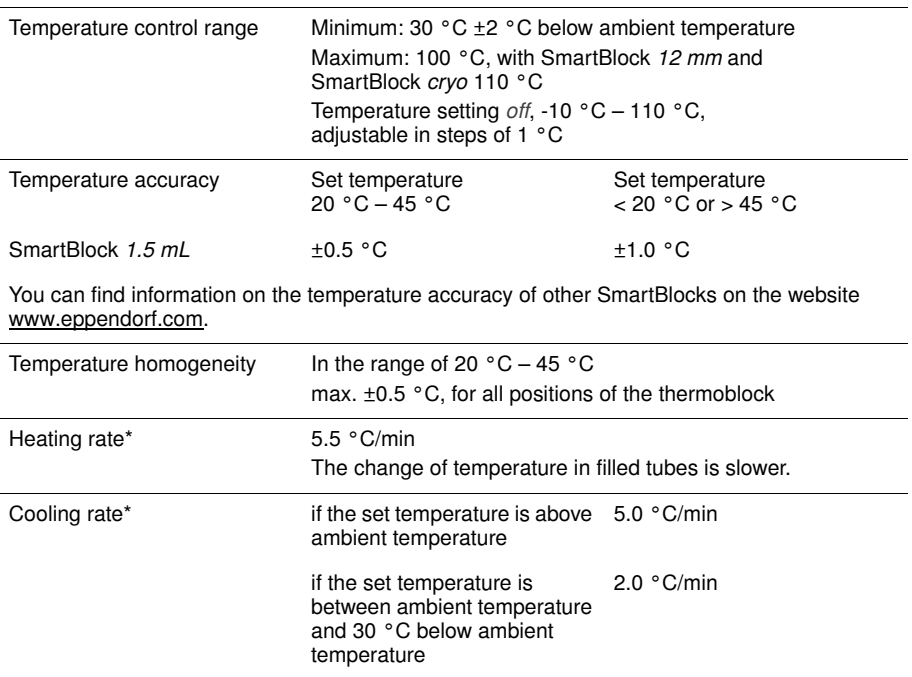

\*Heating rate and cooling rate can be throttled (see *Restricting ramp rates* on p. 27).

### 9.4.2 Time setting

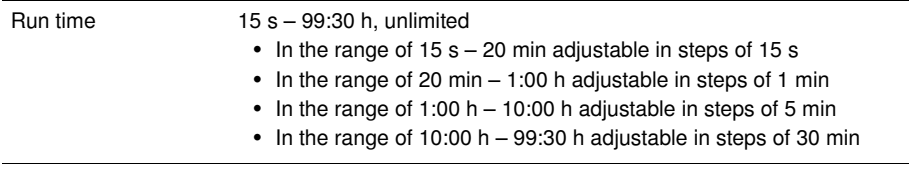

#### 9.5 Interface

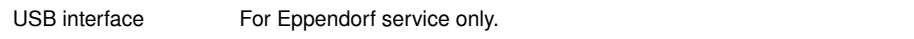

#### 10 Ordering information

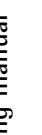

CAUTION!

#### CAUTION! Poor safety due to incorrect accessories and spare parts.

The use of accessories and spare parts other than those recommended by Eppendorf may impair the safety, functioning and precision of the device. Eppendorf cannot be held liable or accept any liability for damage resulting from the use of incorrect or non-recommended accessories and spare parts, or from the improper use of such equipment.

Only use accessories and original spare parts recommended by Eppendorf.

#### 10.1 Device and accessories

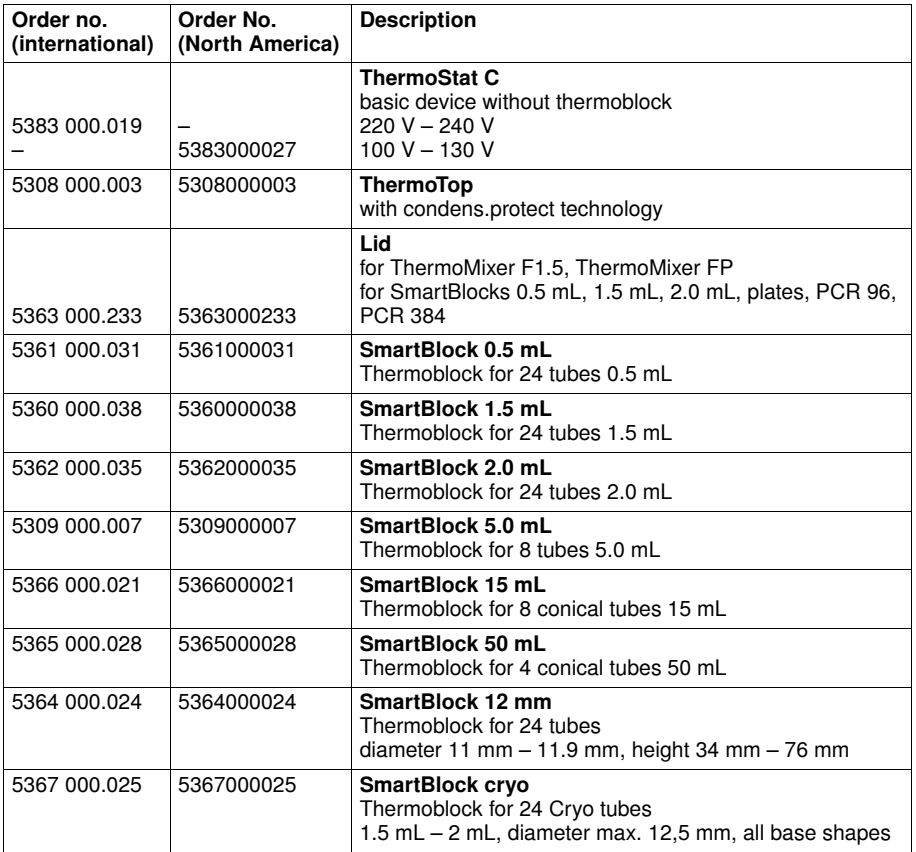

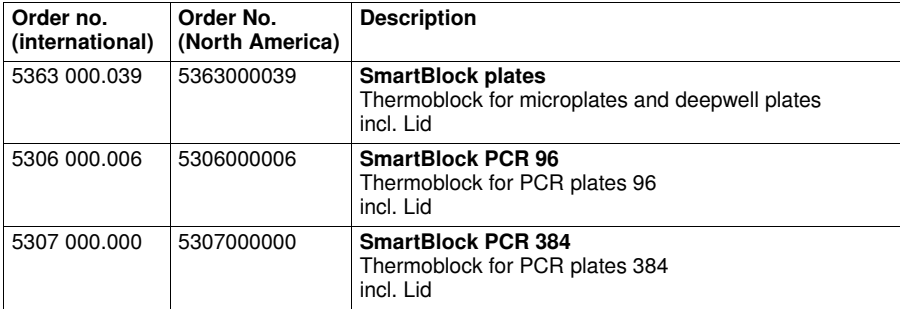

### 10.2 Tubes and plates

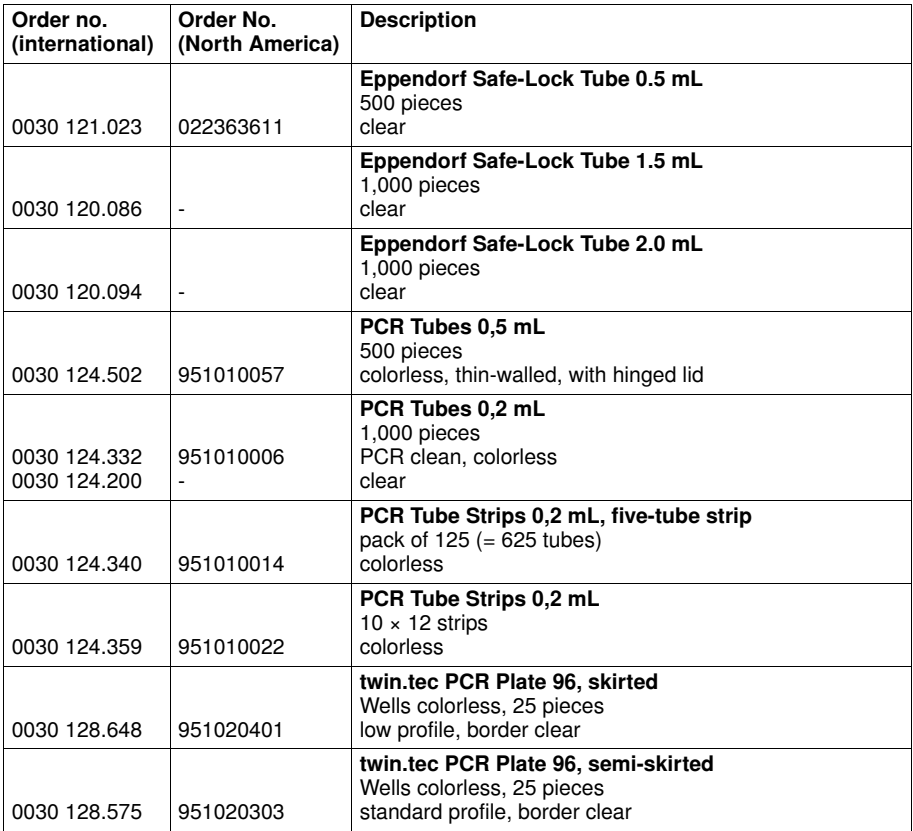

Operating manual **Operating manual**

**EN**

37

Operating manual **Operating manual**

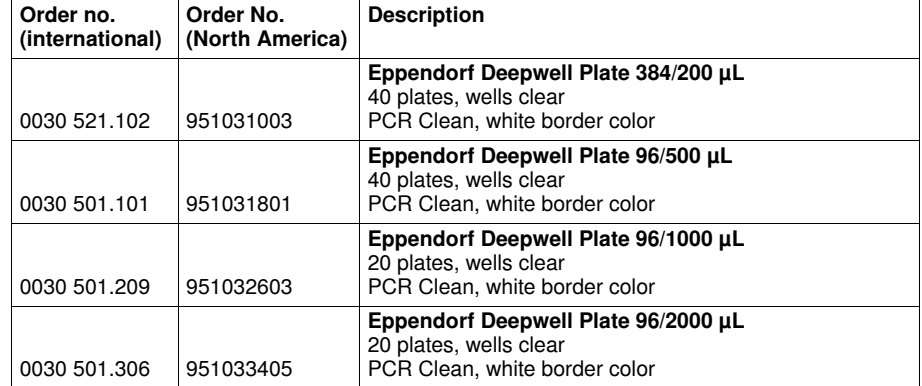

All plates are available with different border colors (red, yellow, green and blue) and purity qualities, in large packs as well as with barcoding on request. You can find further information in our catalog or on our website www.eppendorf.com.

#### 10.3 Temperature sensor

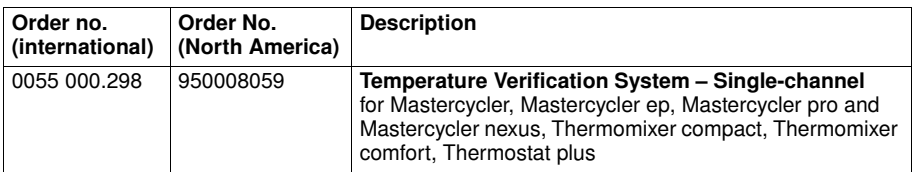

### **Index**

### $\overline{A}$

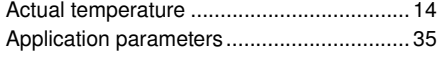

## $\mathbf c$

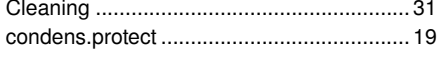

### D

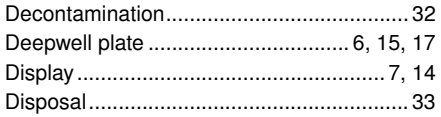

### G

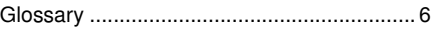

### $\overline{\mathsf{H}}$

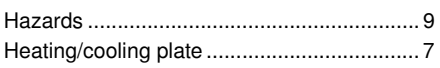

### $\mathbf{I}$

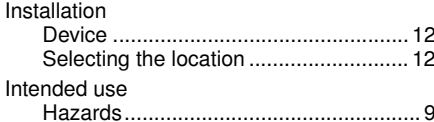

### K

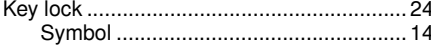

## L

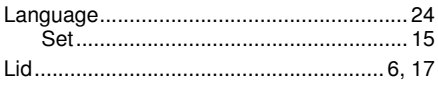

### M

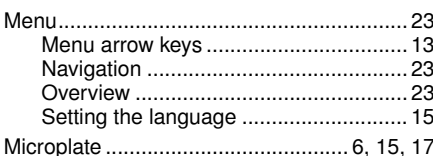

#### $\mathbf O$  $\mathbb{R}^2$

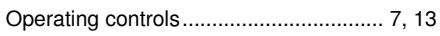

#### $\overline{P}$

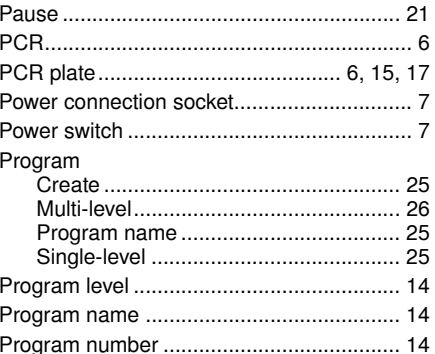

#### $\mathbf R$

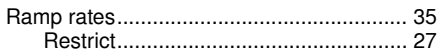

#### S

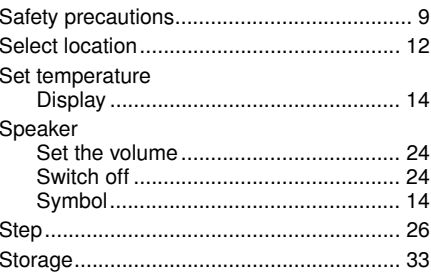

### $\mathbf T$

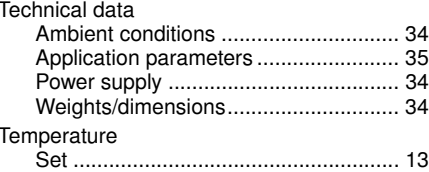

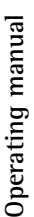

**EN**

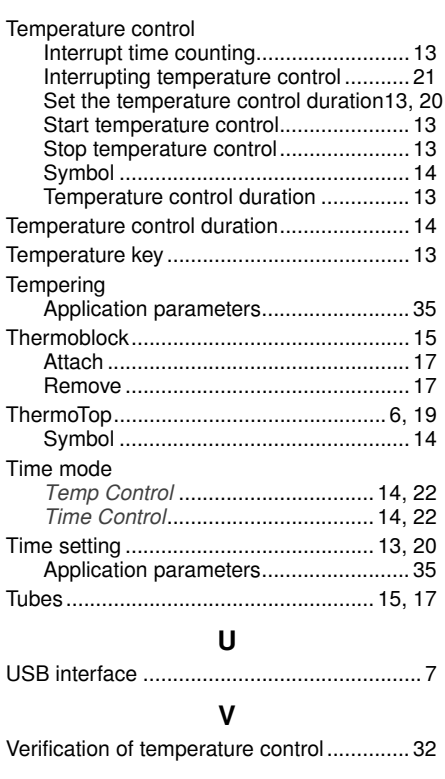

### W

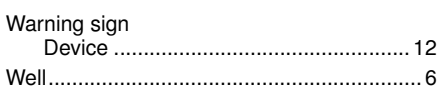

### Program data form

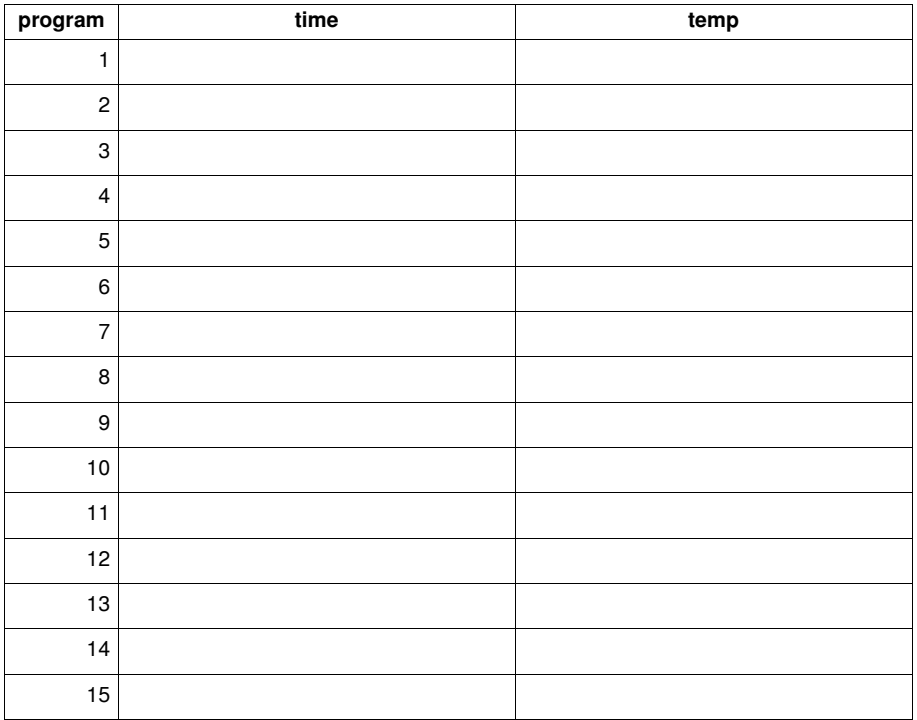

## EG-Konformitätserklärung **EC Conformity Declaration**

Das bezeichnete Produkt entspricht den einschlägigen grundlegenden Anforderungen der aufgeführten EG-Richtlinien und Normen. Bei einer nicht mit uns abgestimmten Änderung des Produktes oder einer nicht bestimmungsgemäßen Anwendung verliert diese Erklärung ihre Gültigkeit.

The product named below fulfills the relevant fundamental requirements of the EC directives and standards listed. In the case of unauthorized modifications to the product or an unintended use this declaration becomes invalid.

Produktbezeichnung, Product name:

ThermoStat C

einschließlich Zubehör / including accessories

Produkttyp, Product type:

Thermostat für Reaktionsgefäße und Platten / Thermostat for test tubes and plates

Einschlägige EG-Richtlinien/Normen, Relevant EC directives/standards:

2006/95/EG. EN 61010-1, EN 61010-2-010

2004/108/EG. EN 55011/B, EN 61000-6-1, EN 61000-3-2, EN 61000-3-3, EN 61326-

2011/65/EU

 $H - G$ . Kol

20.02.2012

Hamburg, Date:

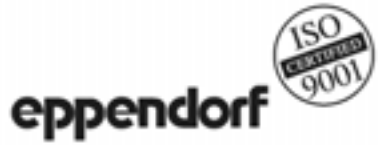

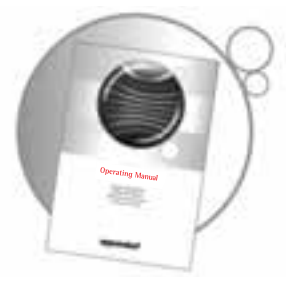

## Evaluate your operating manual

www.eppendorf.com/manualfeedback

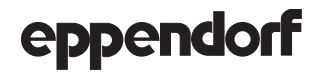

Vour local distributor: www.eppendorf.com/worldwide<br>Eppendorf AG · 22331 Hamburg · Germany · Tel: +49 40 53801-0 · Fax: +49 40 538 01-556 · E-mail: eppendorf@eppendorf.com<br>Eppendorf North America, Inc. - 102 Motor Parkway

Application Support Europe: Tel: +49 1803 666 789 (Preis je nach Tarif im Ausland; 9 ct/min aus dem dt. Festnetz; Mobilfunkhöchstpreis 42 ct/min) support@eppendorf.com<br>North America: Tel: +1 800 645 3050 · E-mail: techserv@eppendorf.com Asia Pacific: Tel: +60 3 8023 6869 · E-mail: support\_asiapacific@eppendorf.com